# Conettix ITS-D6686-INTL

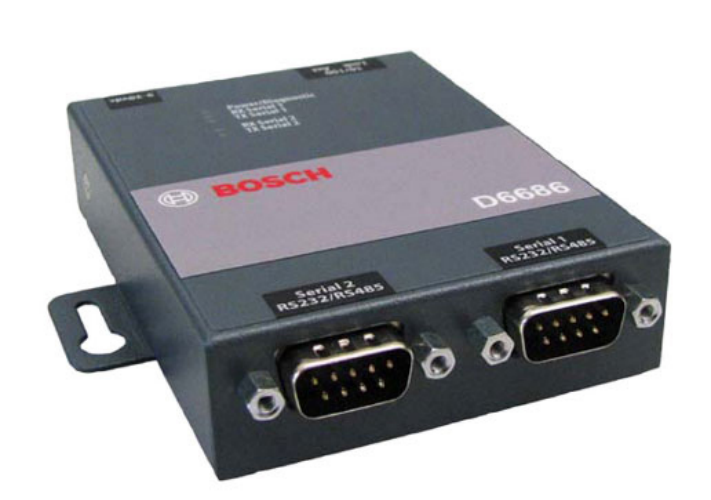

EN Installation Guide Ethernet Network Adapter

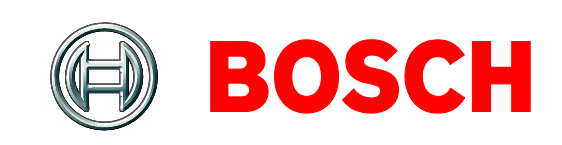

# $Contents$

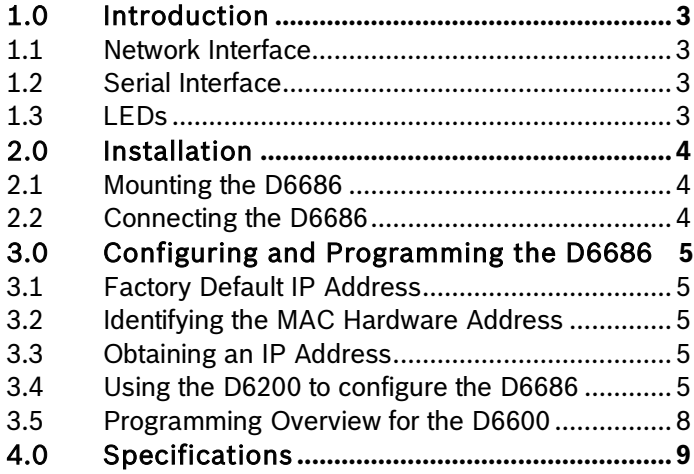

## Trademarks

All hardware and software product names used in this document are likely to be registered trademarks and must be treated accordingly.

# Copyright

This document is the intellectual property of Bosch Security Systems, Inc. and is protected by copyright. All rights reserved.

# 1.0 Introduction<br>The Conettix D6686 Ethernet Network Adapter is

a two-channel network adapter that supports IP Addresses for both IPv4 and IPv6 environments. Networked installations can have one if it is only used with one D6600 receiver or two configured channels when used with a backup D6600 receiver configuration.

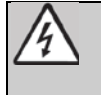

Follow these instructions to avoid the possibility of harm to the operator, or damage to the equipment.

## 1.1 Network Interface

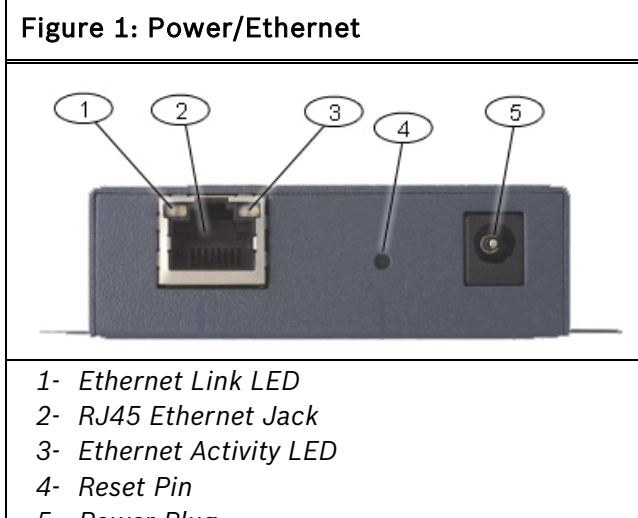

*5- Power Plug*

## 1.2 Serial Interface

#### Figure 2: D6686 Network Interface

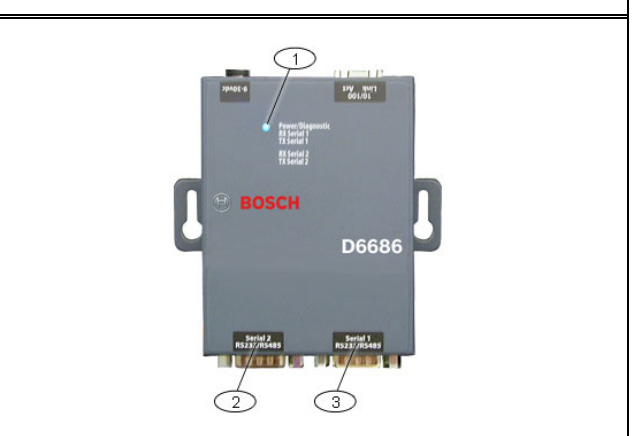

- *1- Power/Diagnostic LEDs*
- *2- Serial Port 2 (DTE) – optional (use supplied cable if required)*
- *3- Serial Port 1 (DTE) – use supplied null cable*

## 1.3 LEDs

#### Table 1: D6686 LEDs

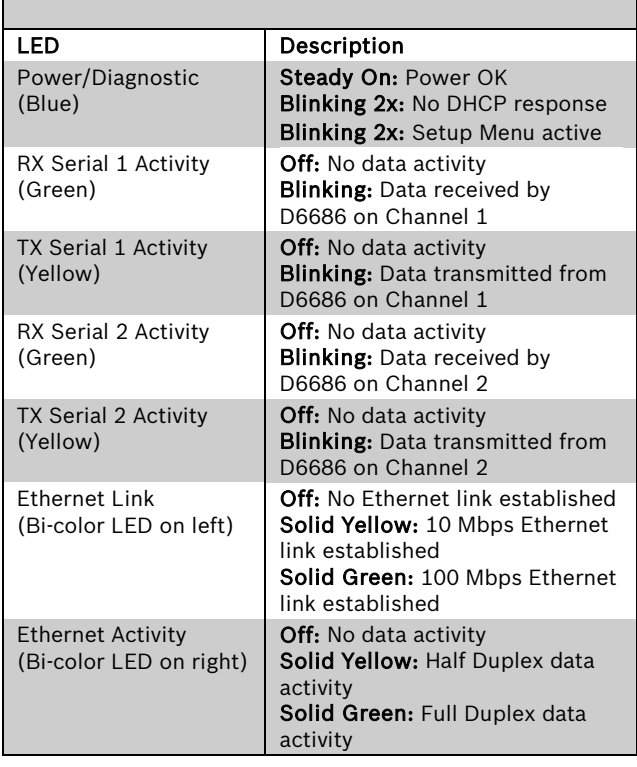

# 2.0 Installation

## 2.1 Mounting the D6686

Mount the D6686 on a rail or other user-supplied spot behind the D6600 that it will be connected to. Refer to *Figure 3*.

## 2.2 Connecting the D6686

Connect the D6686 as follows:

- Power cable to an available electrical outlet
- Ethernet cable to network switch
- RS-232 serial cable to Serial 1 port Refer to the *D6600/D6100IPv6 Installation and Operation Guide – Network Communication section,* (P/N: 4998122704) for applications using both serial ports.

Refer to *Figure 3*.

#### Figure 3: D6686 Connections

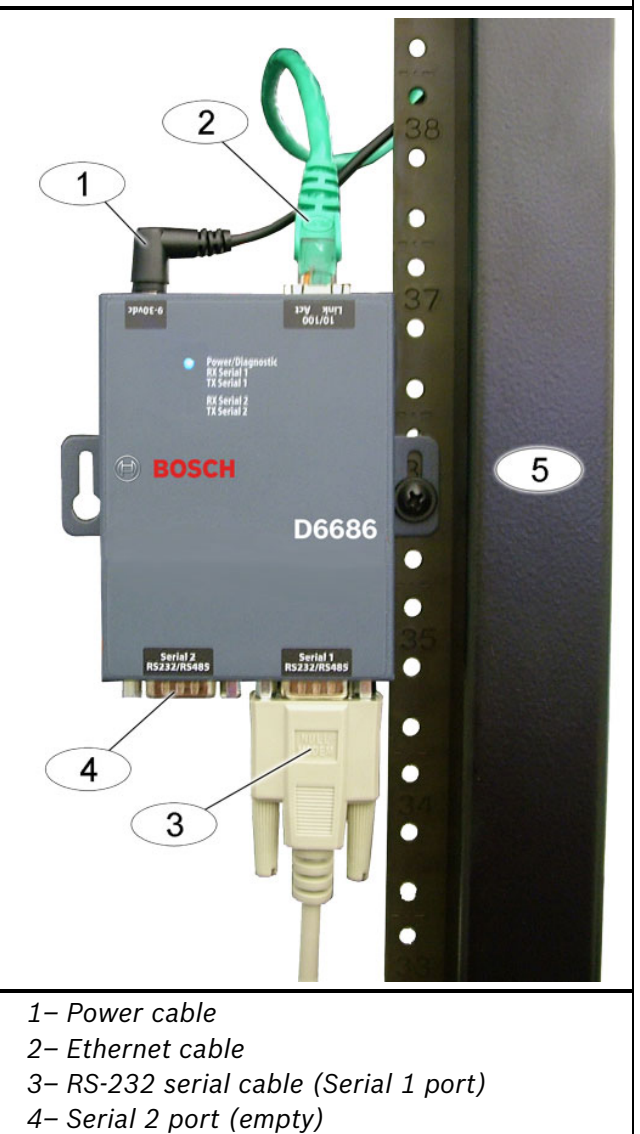

*5 – Standard 19-in. mounting rack*

i

## 3.0 Configuring and Programming the D6686

## 3.1 Factory Default IP Address

By default, the D6686 uses DHCP to obtain an IP Address. The unit requires a static IP Address. Refer to *Sections 3.2*, *3.3*, and *3.4* for more information.

#### 3.2 Identifying the MAC Hardware Address

- 1. Verify that the D6686 is properly installed, connected, and powered. Refer to *Section 2.0 Installation* on page 4.
- 2. Locate the D6686's media access control (MAC), or hardware, address.

The MAC address is hard-coded into the D6686 during manufacturing, and it cannot be changed. This address is 6 bytes (12 digits) in length and is located on a label on the D6686 in the format of "xx-xx-xx-xx-xx-xx".

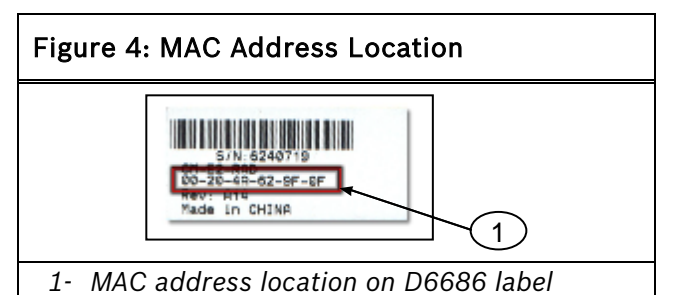

3. Record the MAC address and keep it for reference.

## 3.3 Obtaining an IP Address

Provide the D6686's MAC address to the site's network administrator, who will assign an IP address for the D6686.

An IP Address is an identifier for a computer or device on a transmission control protocol/internet protocol (TCP/IP) network. Networks use the TCP/IP protocol route messages based on the IP address of the destination. The format of an IP address using IPv4 is a 32-bit numeric address written as four numbers or fields separated by periods. Each number can be 0 to 255. The format of an IP address using IPv6 is a 128-bit numeric address written as eight groups of four hexadecimal digits separated by colons.

For example, 190.200.128.111 could be an IPv4 address and

2001:0db8:85a3:0042:0000:8a2e:0370:7334 could be an IPv6 address. Within an isolated network, you can assign IP addresses at random if each one is unique. However, connecting a private network to the Internet requires using registered IP addresses (called Internet addresses) to avoid duplicates. IPv6 addresses are typically set using DHCP on the network. The D6686 supports IPv4 and/or IPv6 addressing schemes or both at the same time.

#### 3.4 Using the D6200 to configure the D6686

Bosch Security Systems, Inc. recommends that you read this entire section before proceeding.

> In order to access the configuration program, ensure that the D6686 and the PC used to configure it are directly connected using an Ethernet cable.

Be sure that the PC being used to configure the device is configured to use DHCP to obtain an IP Address. When it is connected directly to the D6686 it will obtain an Auto-IP address.

The D6200 Software is the recommended way to program the network devices. Review *Section 3.5 Programming Overview for the D6600* on page 8 and the *Network Utilities section* in the *D6200 Programming Software Operation and Installation Guide* (P/N: 4998154991).

- 1. When you have the IP address and the network administrator confirms that it is ready, connect the Ethernet port of the D6686 directly to the PC Ethernet port using an Ethernet cable.
- 2. With the PC already booted and running, apply power to the D6686 and wait approximately 1 minute for the PC and D6686 to acquire an Auto-IP Address (169.254.xxx.xxx).

3. Open the D6200 software and select Network – Network Utilities - Network Device Setup as shown below

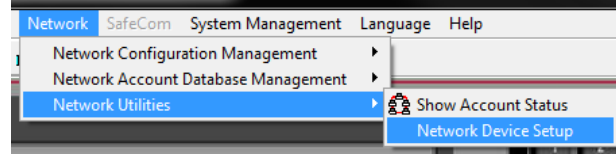

4. Select List All Conettix IP Devices tab and click the Start button. The program will scan the network for the device.

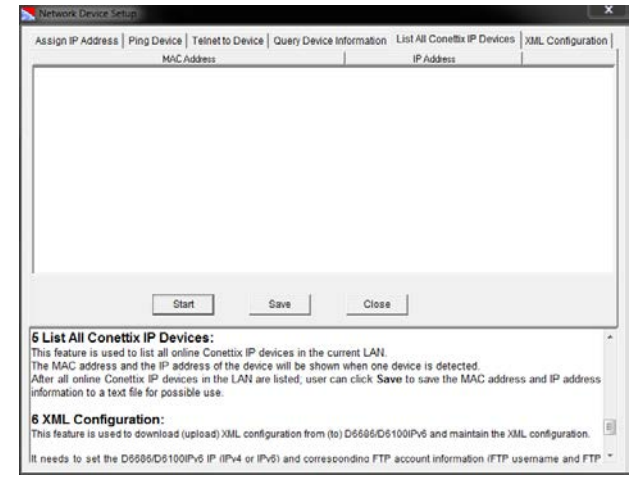

- 5. The D6686 will be shown in the list with the IP address. Record the IP address that is listed is shown.
- 6. Select XML Configuration tab and click the Setting button. Enter in the Setting dialog:
	- D6686/D6100IPv6 IP: The IP address recorded in the previous step
	- FTP User Name: admin
	- FTP Password: PASS
	- Click OK

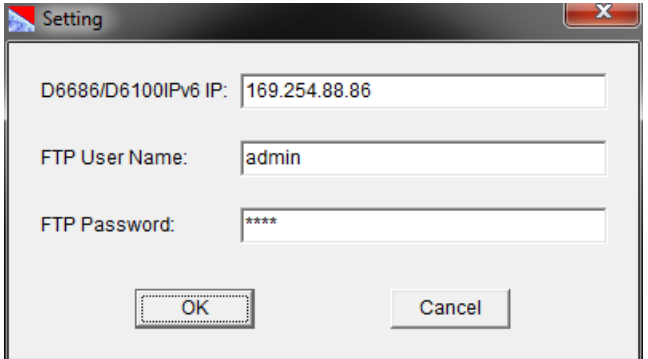

7. Click the Open XML button, select D6686.xml, and click Open.

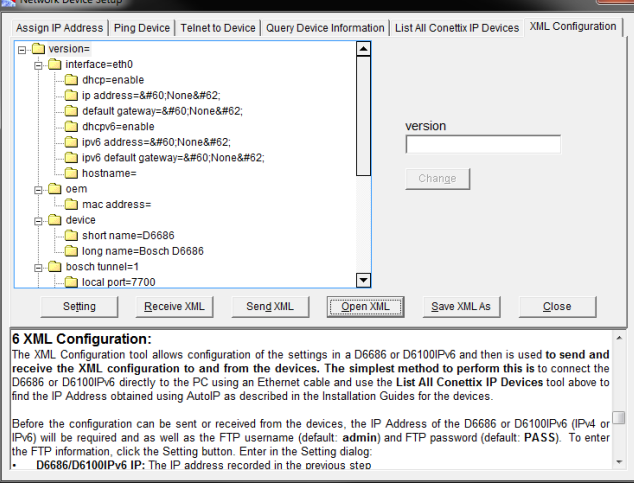

8. Make changes to the parameters that are required for your particular installation scenario by selecting the specific item, enter the required changes, and click Change. The values that are changed will be displayed in red as shown below. All of the programmable configuration parameters are listed on the next page with the valid values.

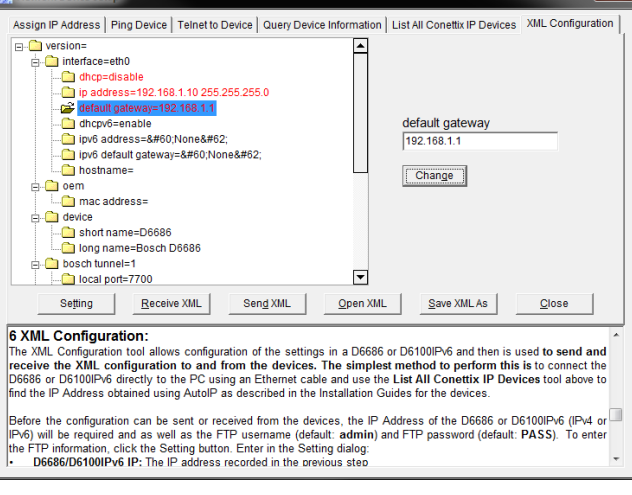

Ą ė ÷ Ğ, C  $\overline{\phantom{a}}$ r د<br>با

m.

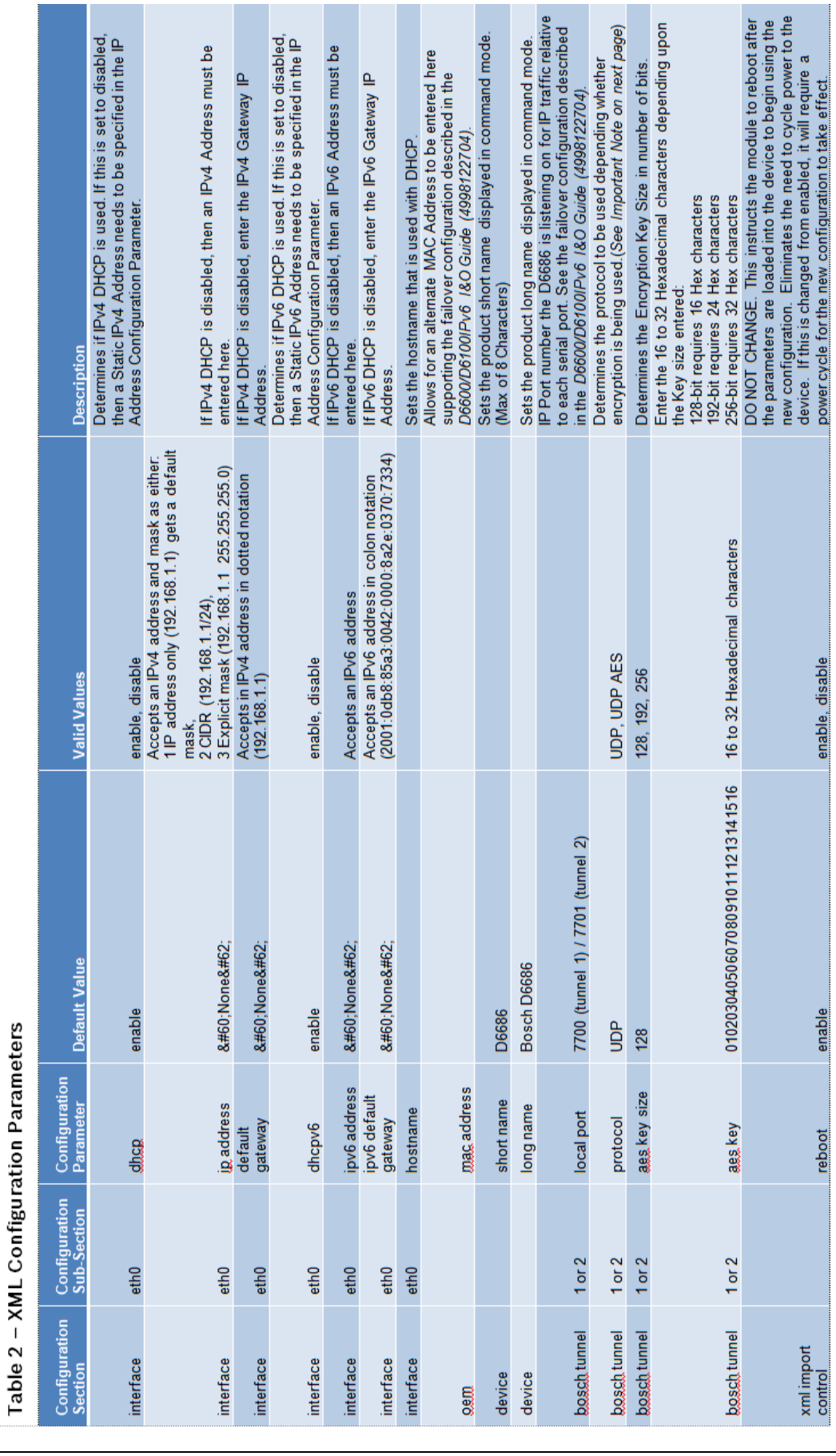

- 9. Click on the Save XML As button to save the changes made and enter a name for these configuration settings.
- 10. Click on the Send XML button to send these changes to the D6686. The device will save the changes and reboot with the new configuration.
- 11. Disconnect the Ethernet cable connecting the PC and the D66868 and connect the D6686 to the network switch or router as required.

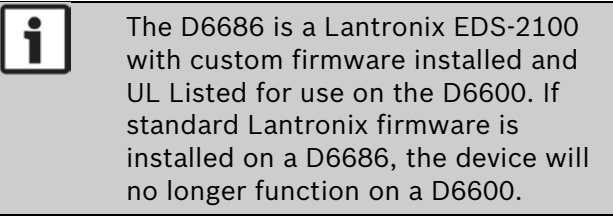

- If encryption is enabled on the D6686, you must enable it on all field devices (B420, DX4020-G, B5512, etc) with the same key. Encryption must also be enabled in the D6600 Receiver. Refer to the *D6600 Program Entry Guide* (P/N: 4998122702).
- The network interface module i (DX4020, C900V2, C900TTL-E, or D9133TTL-E) must have the proper software version to support encryption. For more details, refer to the *Device Installer Operation and Installation Guide* (P/N: 4998138688).

#### 3.5 Programming Overview for the D6600

The D6600 Receiver is shipped with factory default program parameters and features already installed. Descriptions of the program items are found in the *D6600 Program Entry Guide* (P/N: 4998122702). Many of the operational features of the D6600 can be altered through programming options. The programming options you choose depend on:

- The type(s) of peripheral reporting device(s) used in your central station (for example external printer or automation computer)
- The supervision characteristics for these devices
- The type of communicators reporting to the receiver
- The number and type of receiving lines in use
- Sending the files back to the D6600 (CPU/Host/Network, Account Database, or Line Card)
- Upgrading the Software installed in the D6600 (CPU, System, or PSTN line cards)

Refer to the *D6200 Software Operation and Installation Guide* (P/N: 4998154991) for information and procedures on how to accomplish these tasks.

i

# 4.0 Specifications

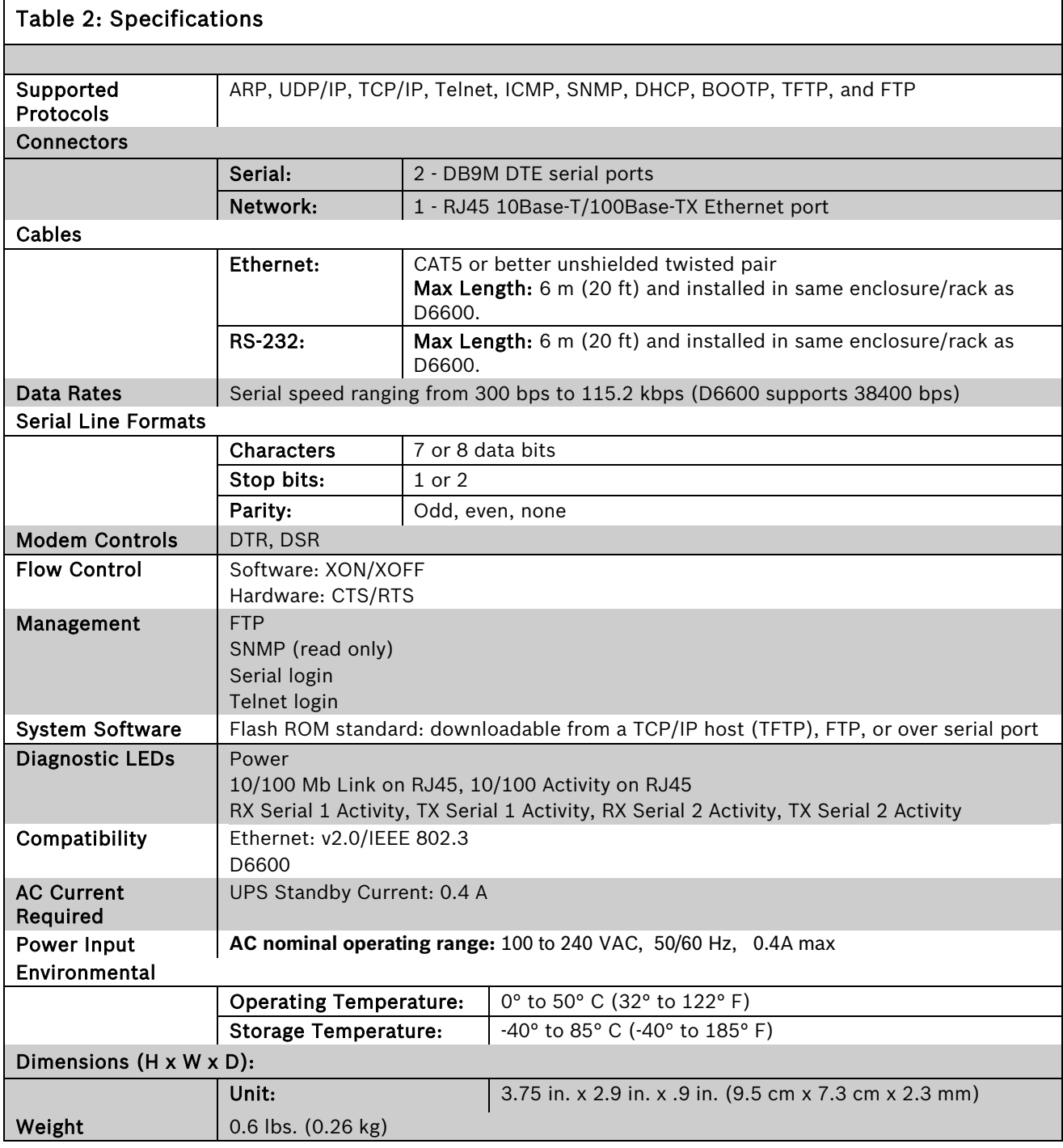

Bosch Security Systems, Inc. 130 Perinton Parkway Fairport, NY 14450-9199 (800) 289-0096

© 2012 Bosch Security Systems, Inc. F01U274797-02

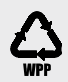

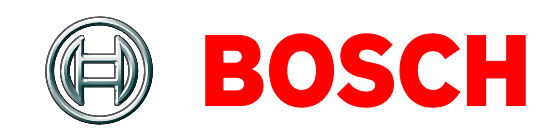

Free Manuals Download Website [http://myh66.com](http://myh66.com/) [http://usermanuals.us](http://usermanuals.us/) [http://www.somanuals.com](http://www.somanuals.com/) [http://www.4manuals.cc](http://www.4manuals.cc/) [http://www.manual-lib.com](http://www.manual-lib.com/) [http://www.404manual.com](http://www.404manual.com/) [http://www.luxmanual.com](http://www.luxmanual.com/) [http://aubethermostatmanual.com](http://aubethermostatmanual.com/) Golf course search by state [http://golfingnear.com](http://www.golfingnear.com/)

Email search by domain

[http://emailbydomain.com](http://emailbydomain.com/) Auto manuals search

[http://auto.somanuals.com](http://auto.somanuals.com/) TV manuals search

[http://tv.somanuals.com](http://tv.somanuals.com/)